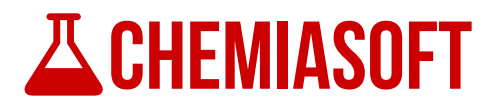

# **Standard Curve**

## **Software Manual**

Revision 2

January 19, 2015

By

#### CHEMIASOFT TEAM

www.chemiasoft.com

*Note: There might be some differences between this manual and the software due to continuous development. For the latest version of this manual please refer to online version.*

## **Table of Content**

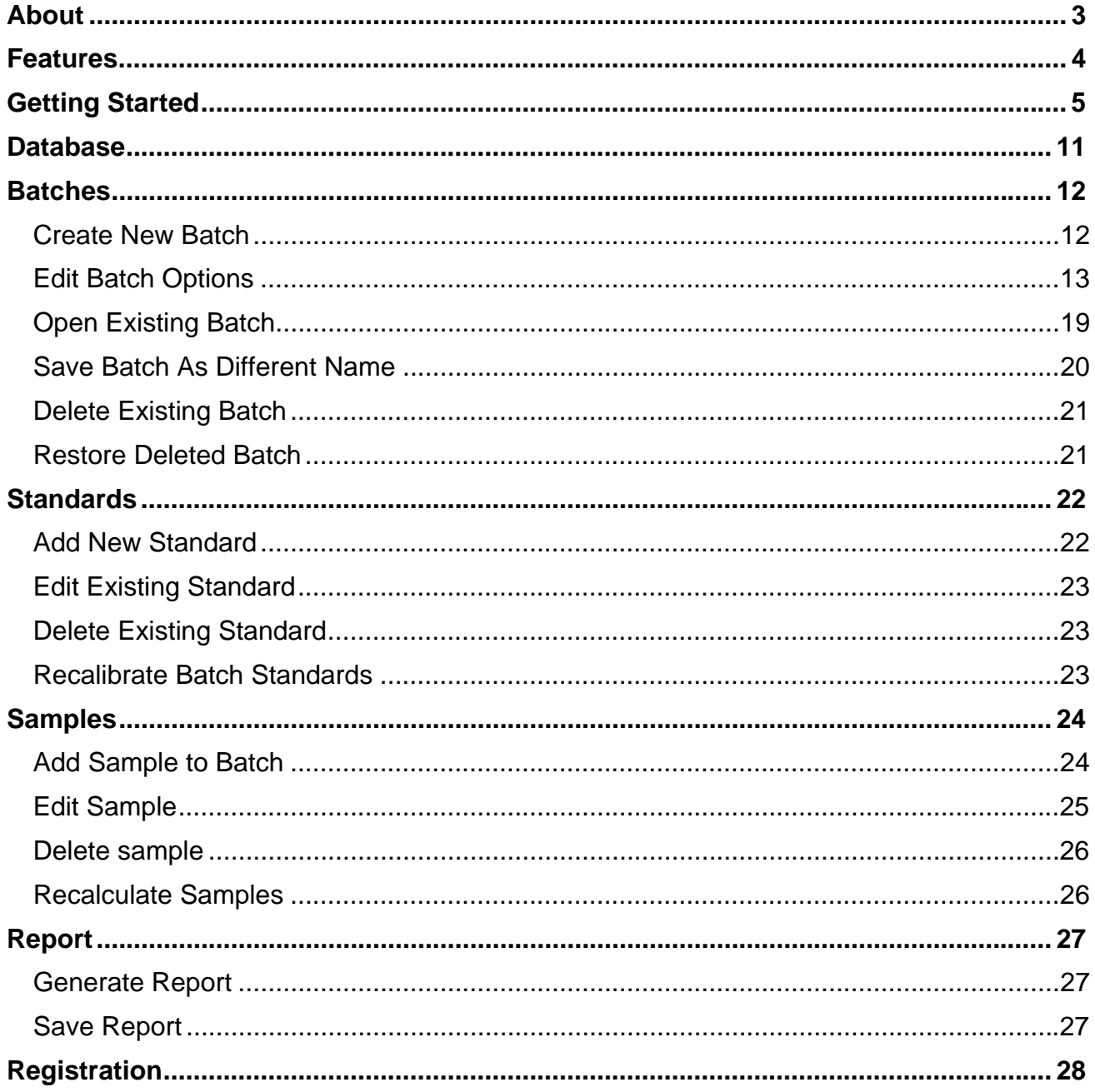

## **About**

**Standard Curve** is defined as the easiest way to graph calibration curve from standard solutions and identify unknown samples in laboratory. There is no need to use MS Excel to make calculations and pain full process. **Standard Curve** made it easy for you.

Calibration is at the heart of chemical analysis, and is the process by which the response of an instrument (in metrology called ''indication of the measuring instrument'') is related to the value of the concentration of the analyte.

A typical example in analytical chemistry is the calibration of a GC (gas chromatography) analysis. The heights of GC peaks are measured as a function of the concentration of the analyte in a series of standard solutions (''calibration solutions'') and a linear equation fitted to the data.

**Standard Curve** is robust industrial productivity software. It has been developed in real laboratory world. Width **Standard Curve**, laboratory routine work becomes easy. In addition, all data will be saved in local computer database and it can be backed up at anytime.

Start using **Standard Curve** today and make your life easy.

## **Features**

- Easy to use and straight forward.
- Support MS Access database.
- Create unlimited number of batches. Every batch includes calibration curve and unknown samples.
- Graph and run calibration curve from standard solutions and identify unknowns.
- Several types of trend line fitting include (Linear, Quadratic, Logarithmic base 10, Exponential, Power and Natural Logarithmic).
- Support both **O**rdinary **L**east **S**quare (**OLS**) and **W**eighted **L**east **S**quare (**WLS**) calibration methods.
- Accept single or multiple measurement values (like absorbance, peak area or peak height) and calculate average and RSD.
- Include or exclude standards from calibration curve.
- Graph calibration points and trend line.
- Display calibration result in table (like fitting equation, standard errors for equation parameters, coefficient of determination and standard regression error (also called residual standard deviation).
- Calculate concentration of unknown samples based on calibration curve.
- Support several multiplication factors to finalize calculation in origin samples. For example (Dilution factor, total volume and initial sample weight).
- Calculate method detection limits (MDL) as per ISO-11843-2, Hubaux & Vos and SEMI standard method.
- Set quantification limits and final reporting limits.
- Generate professional batch report, includes standards, calibration curve and unknowns.
- Export report as PDF, MS Excel, Image and Email and other formats.
- Print and export graph as PDF and image.
- Search batches using several inputs like batch ID, analyte, analysis, method, creation date and modification date.
- Delete and restore batches

## **Getting Started**

1. After installation of the software complete, run **Standard Curve** from desktop icon or from start menu. Once the software start, it will connect to local default database and the main software screen will appear

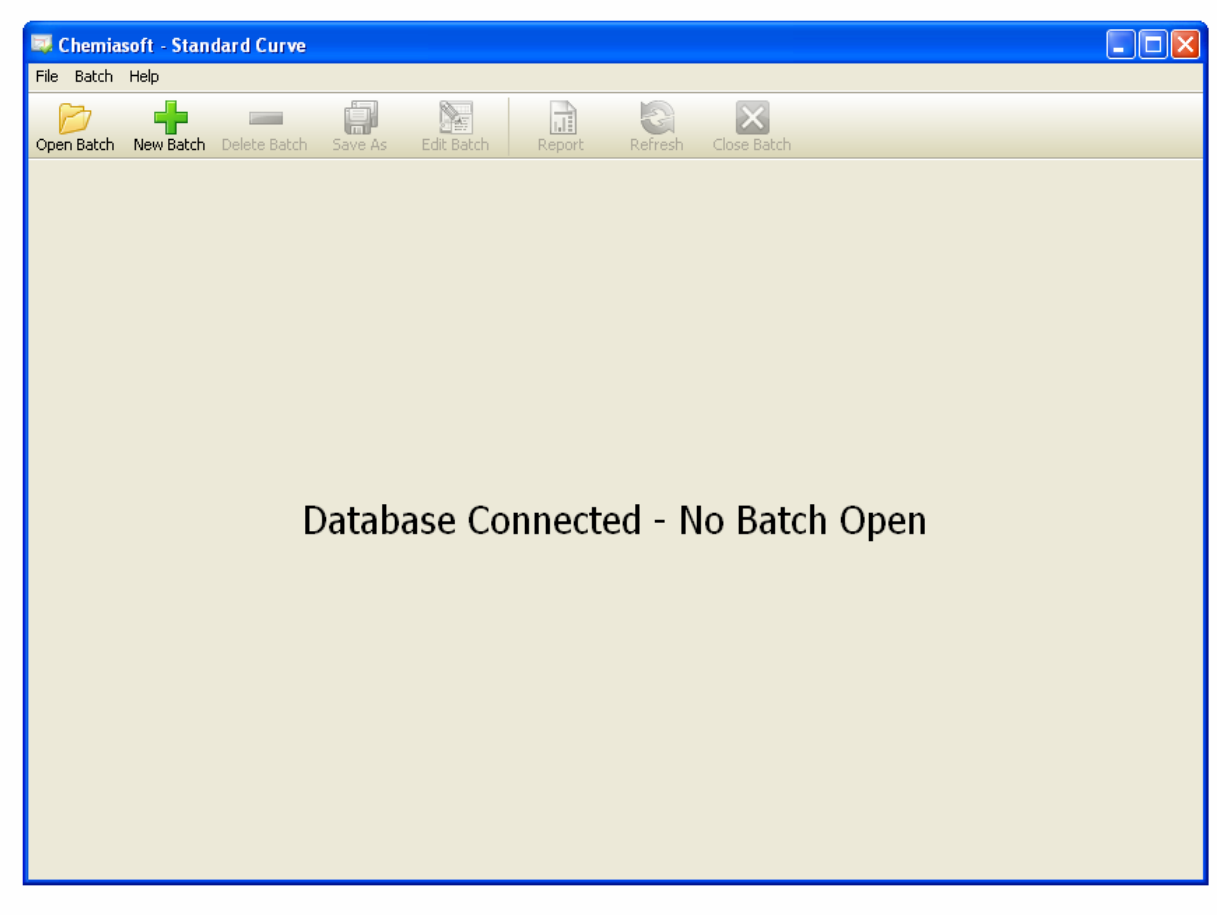

- 2. Once the main screen appeared, it will show "**Database Connected**". If there is any problem with database then refer to Database section.
- 3. Now press **Open** button on the main toolbar and search dialog will appear.
- 4. Leave all fields empty and press **Search** button. List of all available batches will appear.

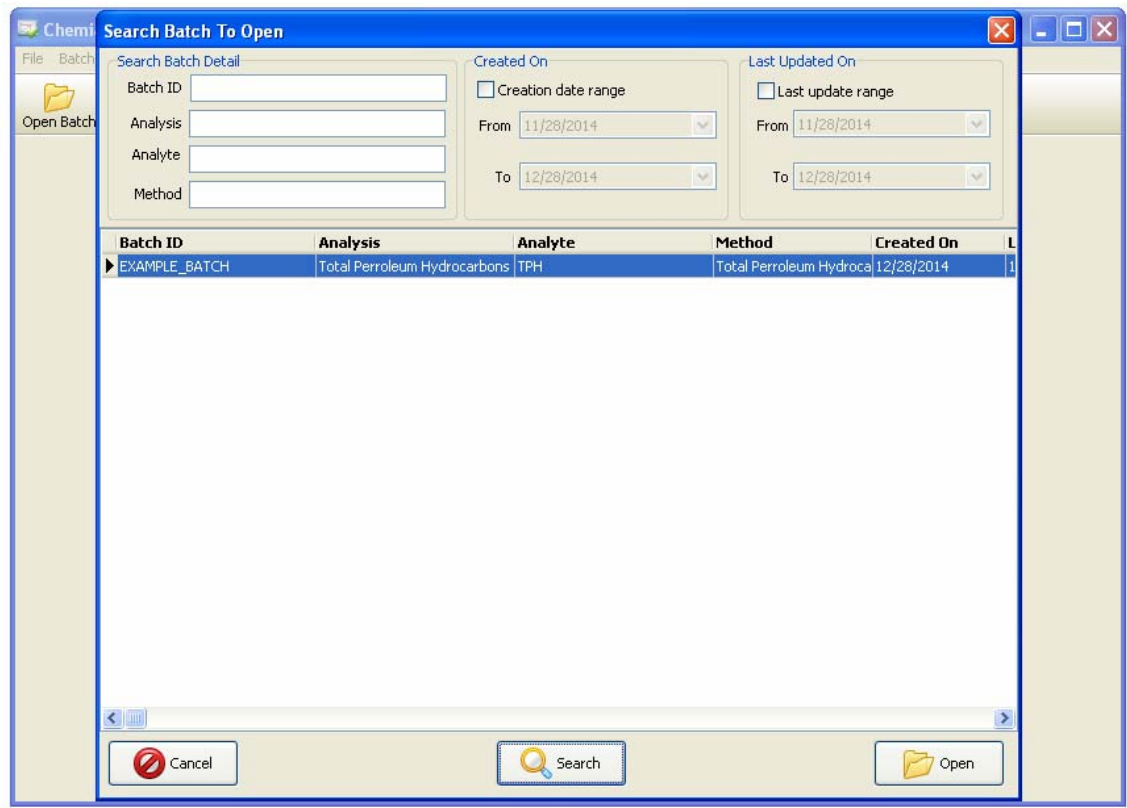

- 5. Double click on **EXAMPLE\_BATCH** to open.
- 6. After selected batch open, main batch screen will appear. Batch name will show at title bar of the software between two brackets [EXAMPLE\_BATCH].

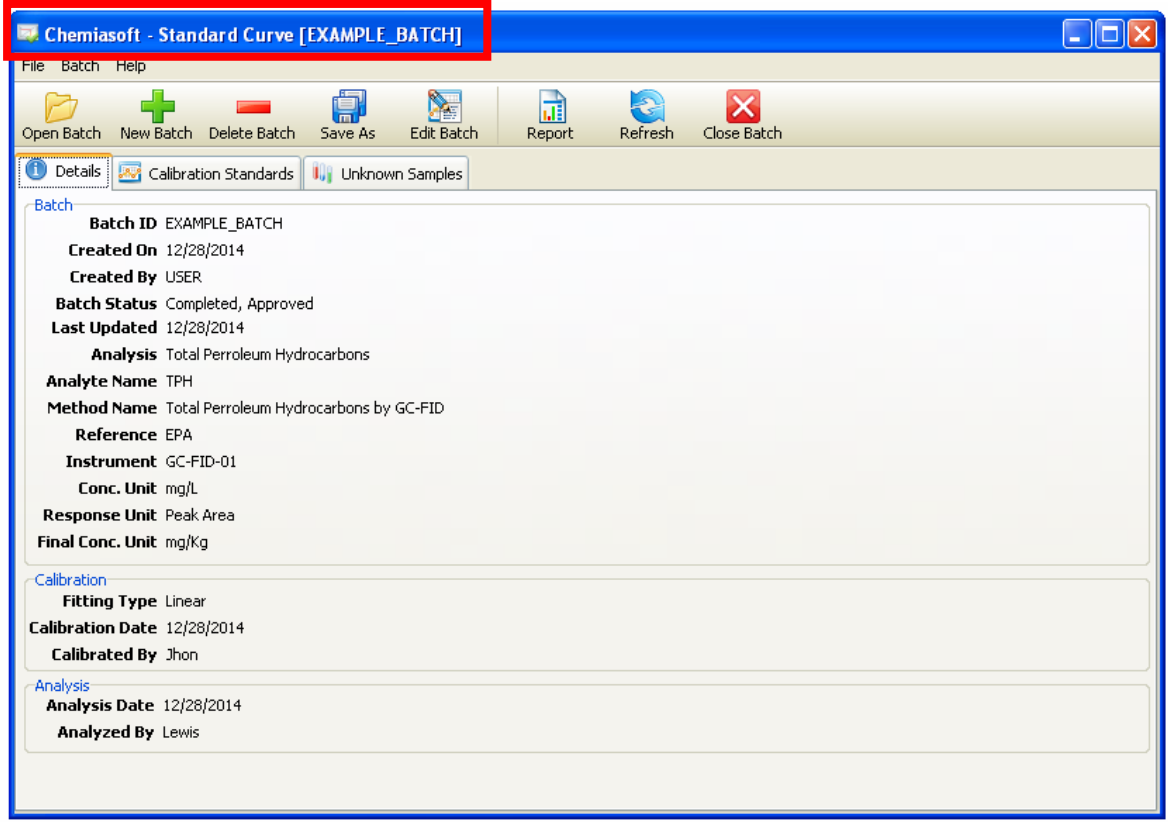

Batch screen contains three tabs (**Details**, **Calibration Standards** and **Unknown Samples**). The Details tab contains information about the batch. Now switch to **Calibration Standards** tab.

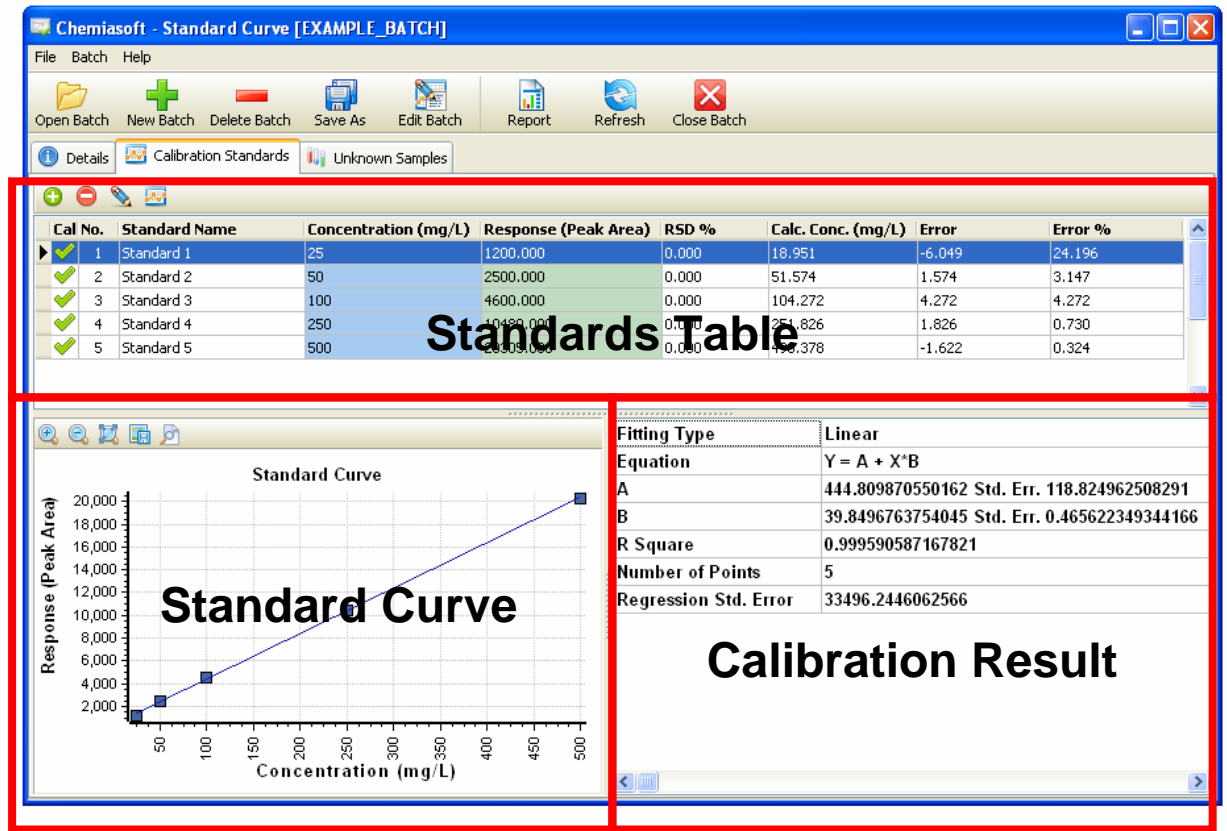

- 7. On **Calibration Standards** tab screen become three parts, **Standards** table at the top which list all calibration standard solutions, **Standard curve** area at the left bottom shows the calibration curve. On the bottom right area there is **Calibration Result** table which contains fitting type, equations and other details related to calibration.
- 8. On **Standards** table, the first column "**Cal**" shows tick mark when the standard included in the calibration.
- 9. On the Standards table, double click on the standard 2 row. The dialog will appear as follow.

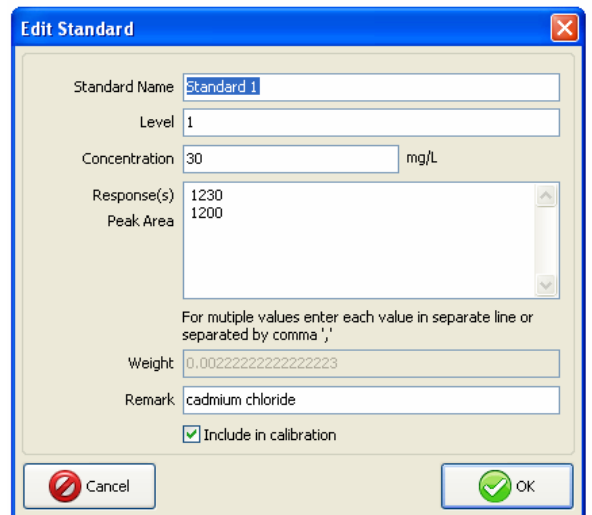

On **Edit Standard** dialog, there are several input fields include **standard name**, **level**, **remark**, **concentration** and **responses**. The concentration must be single value, but responses can accept several values by separate them with comma or enter each value in new line. The software will calculate average of all entered response(s) and calculate relative standard deviation (RSD).

**Weight** value required when using weighted calibration (WLS) and manual entry of weight factor.

"**Include in calibration points**" to include or exclude standard from calibration curve. Uncheck the box to exclude from calibration and press **OK** to see the effect. Equation will be recalculated. All samples also will be recalculated base on new fitting.

10. Switch to **Unknown Samples** tab, table contains all samples in the batch with their responses and calculated concentrations

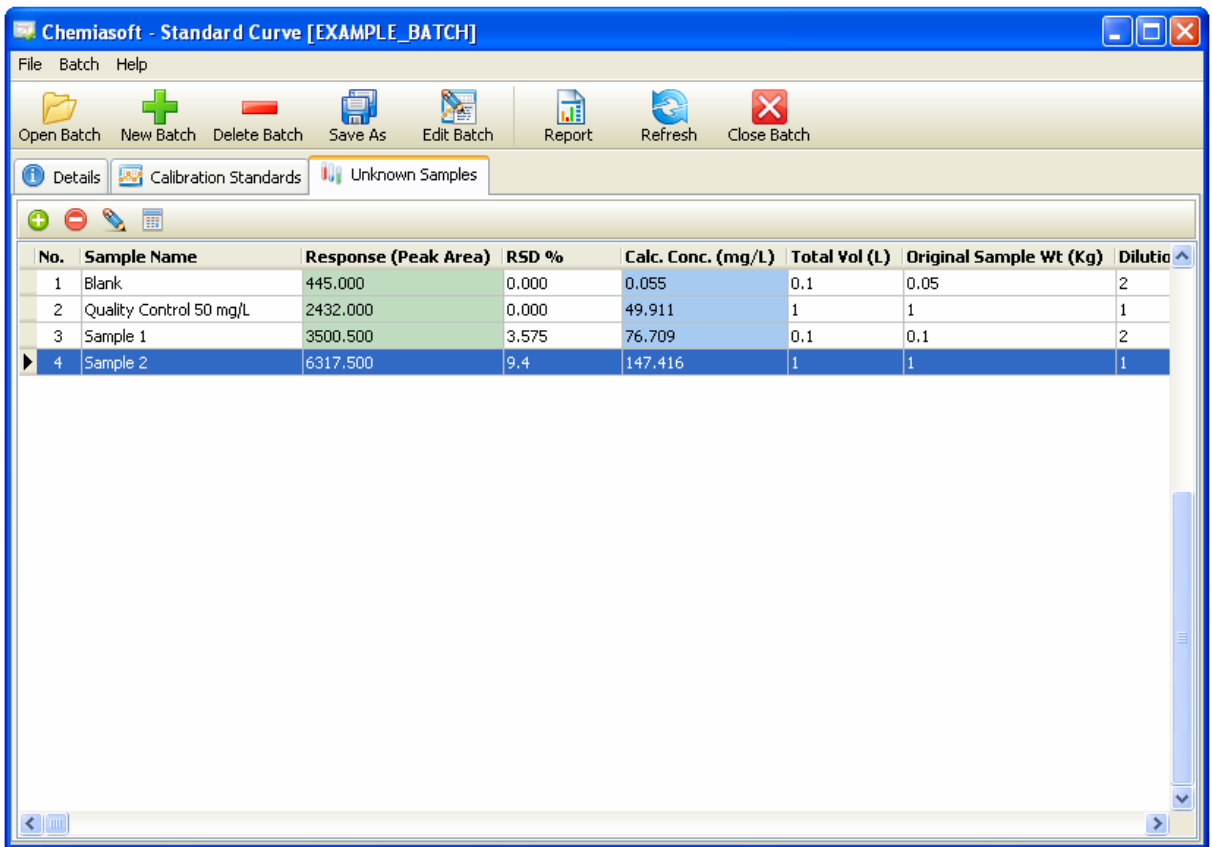

Double click on any sample by left mouse click, **Edit Sample** dialog will show up

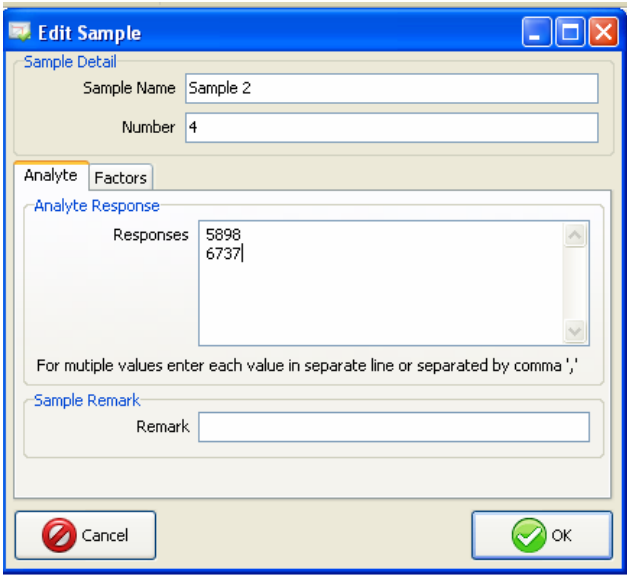

The dialog contains sample input details, like (**sample name**, **order number** and **responses**) similar to the standards dialog. In addition, it contains **Factors** tab, click on factors tab to see the details.

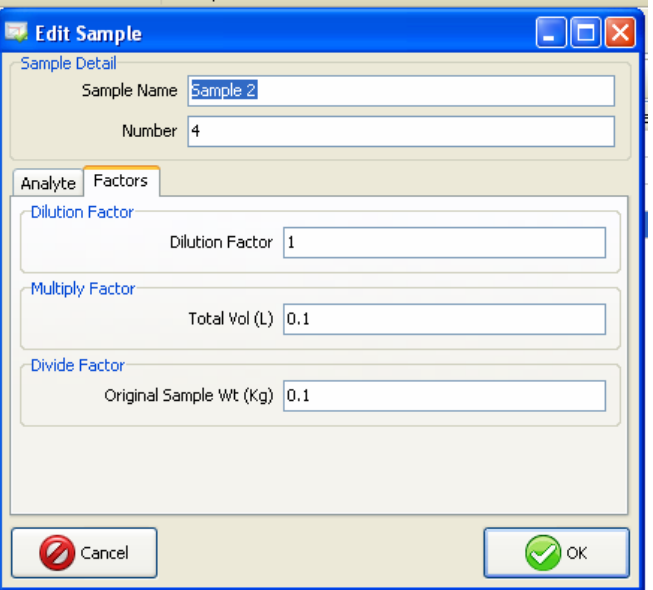

Different factors are appeared. **Dilution Factor,** how many times sample is diluted. **Total volume**, the total sample solution in liter. **Origin Sample Weight** the amount of the sample in sample preparation process in kilograms.

The factors are very essential in lab calculations. In this example, calculated concentration from calibration curve in mg/L will be multiplied by dilution factor and then multiplied by total volume of the sample solution. The result will be divided by origin sample weight (Kg) in this example 100 g = 0.1 Kg. The final calculated value will be in mg/kg, which is the concentration of the analyte in origin sample. (i.e. the reported concentration).

Click **OK** or **Cancel** button to hide **Edit Sample** dialog.

11. On the toolbar click on **Edit Batch** button. Edit batch dialog will appear

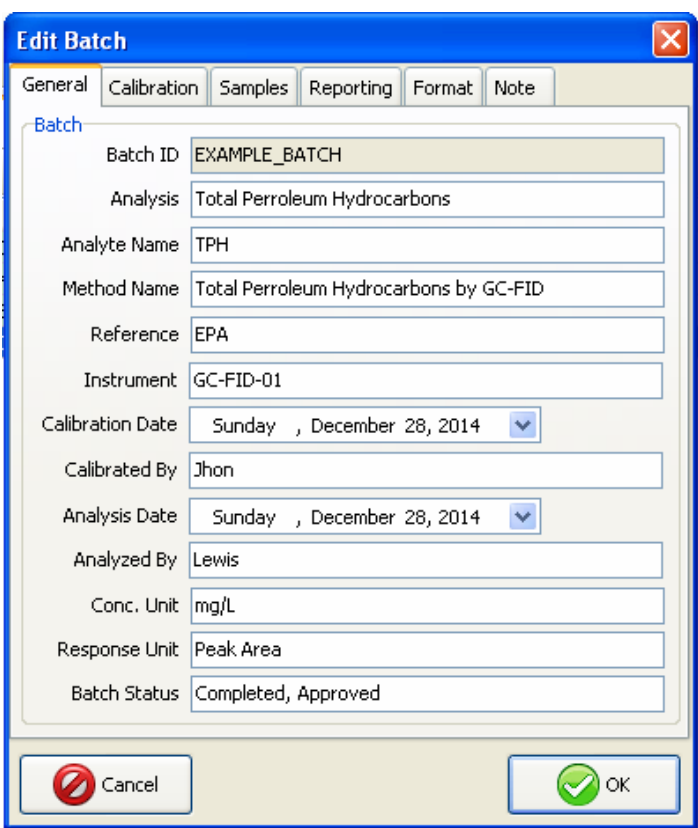

Edit Batch dialog contains all information about the batch and calibration. At the top there are several tabs, you can switch between tabs and discover the details. Make some changes and press **OK** button to see the effect.

That is all for now. Please refer to the **Table of Content** (page 2) and find out more details. If you can't find answer of your question, please contact us by sending an email to support@chemiasoft.com

## **Database**

**Standard Curve** software is database software. It is supporting **MS Access** database. Future versions will be developed to support other types of databases Like MySQL.

The default database is located in:

C:\Program Files\Chemiasoft\Standard Curve\Database\database.mdb

To change database properties go to menu **File >> Database Properties**. **Data Link Properties** dialog will show up. Change database properties or location then press **OK**.

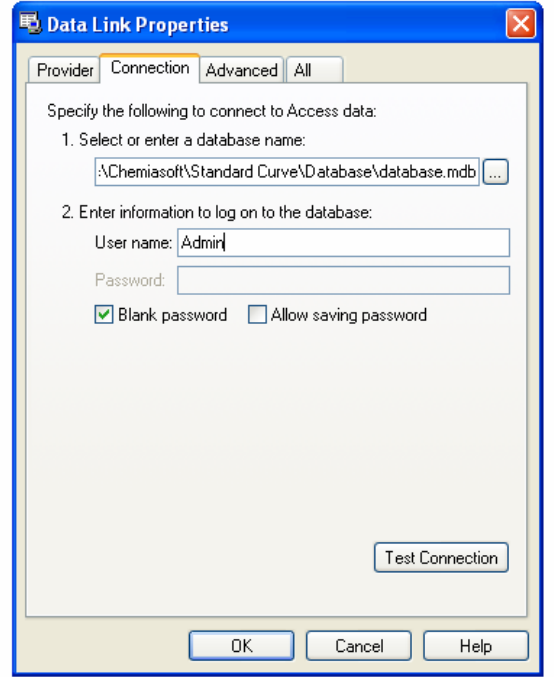

## **Batches**

In **Standard Curve** software, every collection of calibration standards and unknowns called a "**batch"**.

#### *Create New Batch*

To create new batch, from toolbar click **New Batch** button, enter a unique name of the batch and press **OK**.

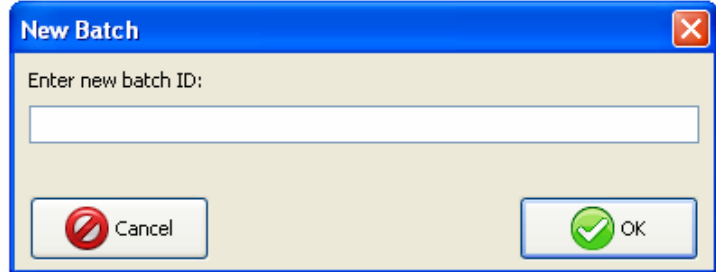

If the batch name is unique, the name will be reserved in the database. It is preferred to have unique naming system of all batches in lab. For example, use batch name derived from date of analysis like if a batch analyzed on Jan, 8, 2015 will be named as (e.g. B20150108-A), B means batch and A means first trial of analysis performed. **Be careful** batch name is permanent and can not be changed after created.

Once you press OK, **Edit Batch** Dialog will appear.

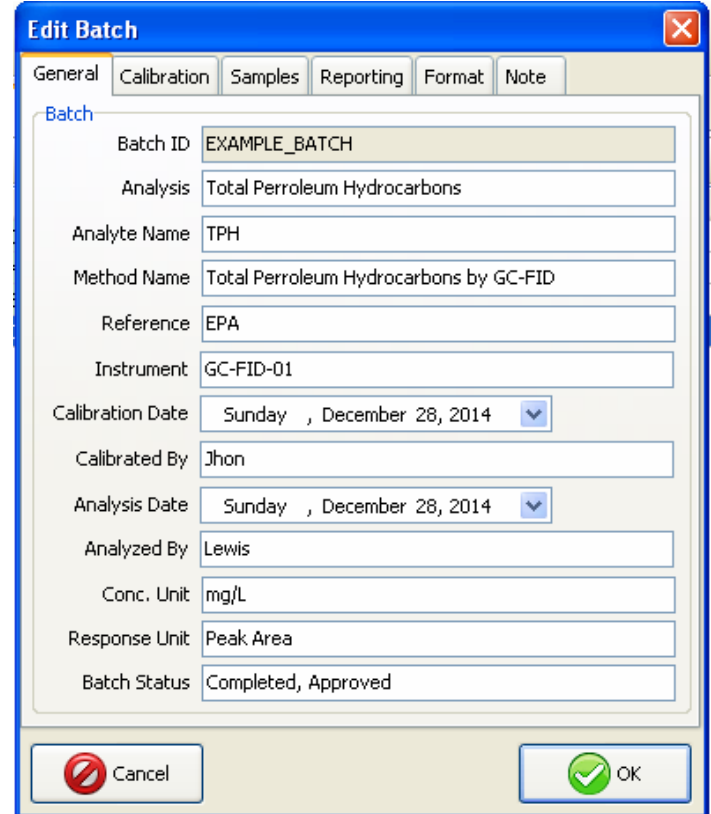

Fill batch information and press **OK**.

## *Edit Batch Options*

To edit batch options click on **Edit Batch** button. Edit Batch dialog will appear

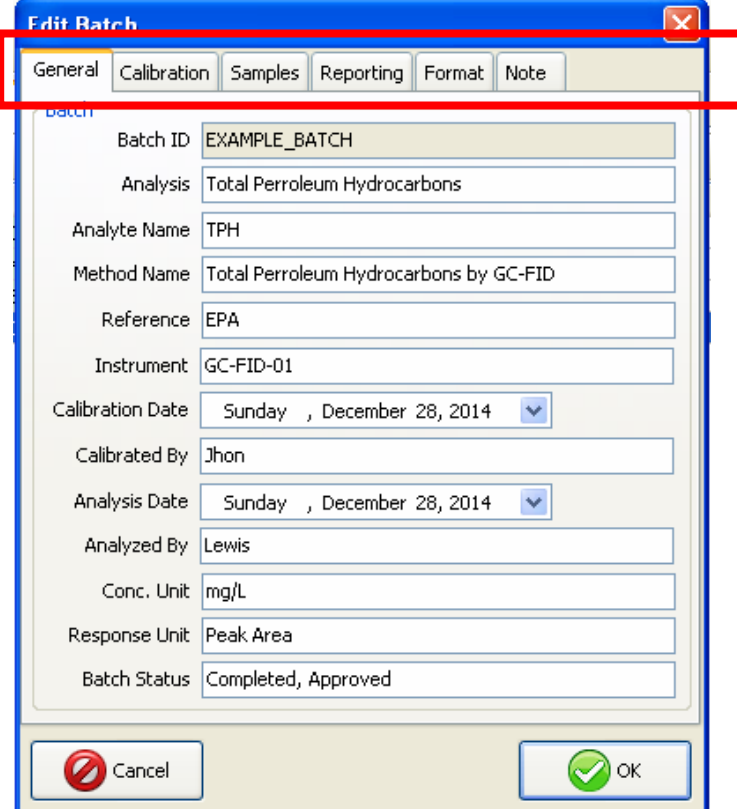

**Edit Batch** dialog contains several tabs and below is the details of each:

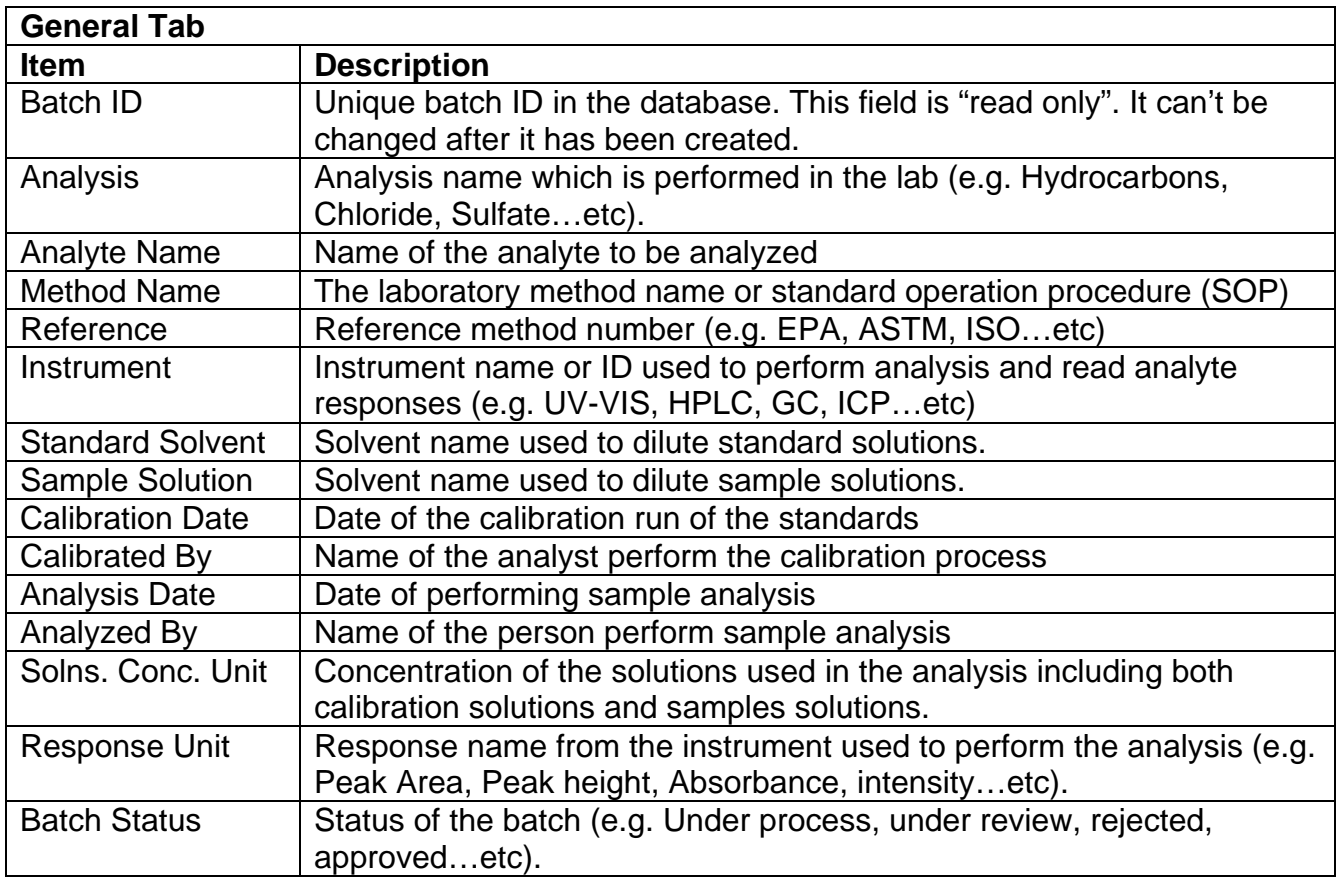

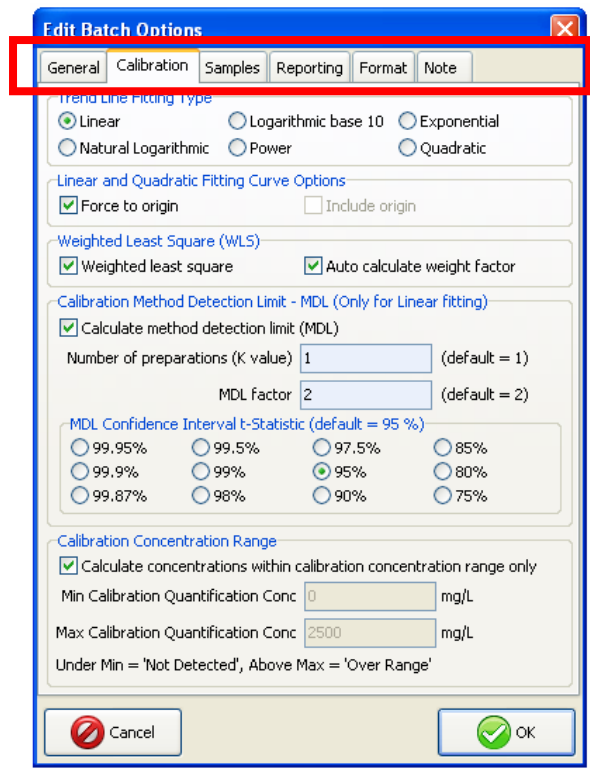

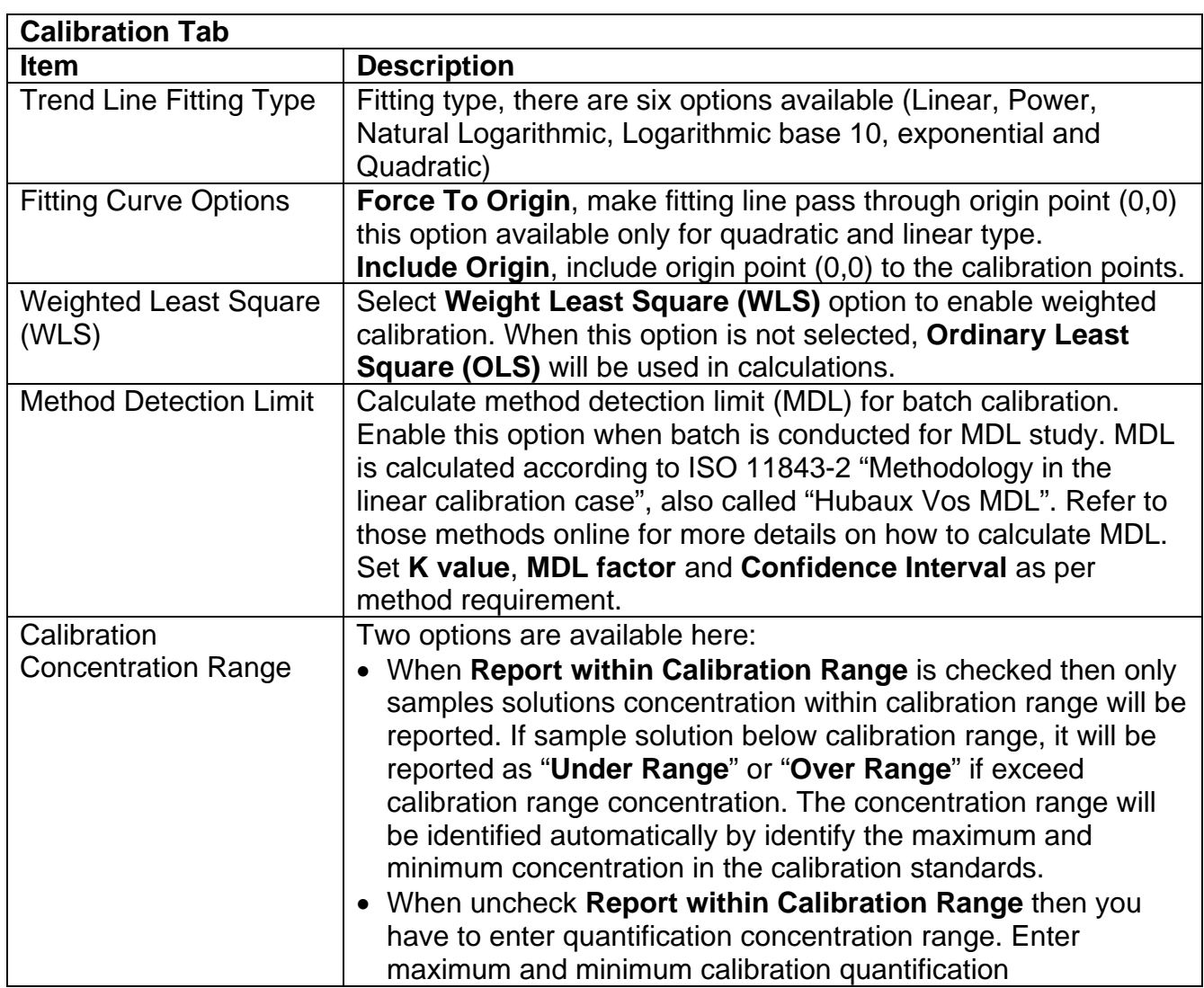

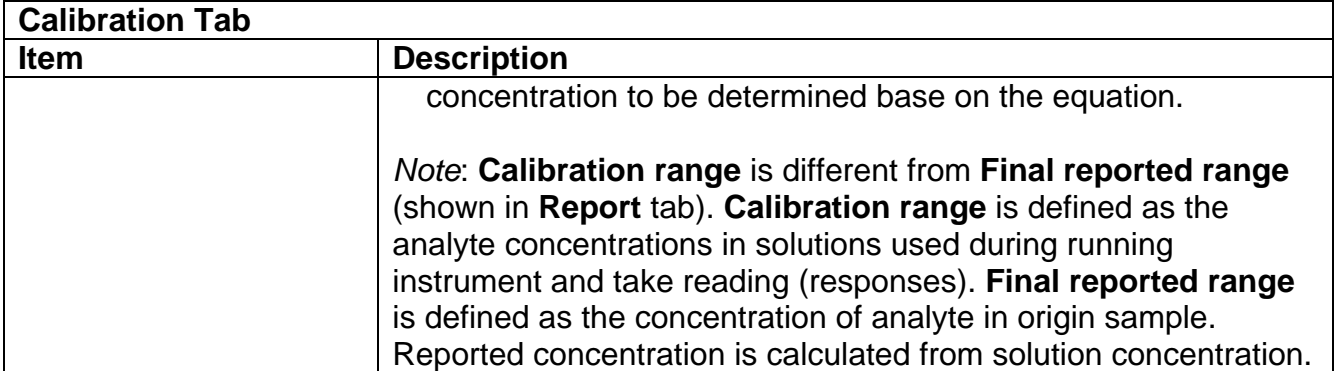

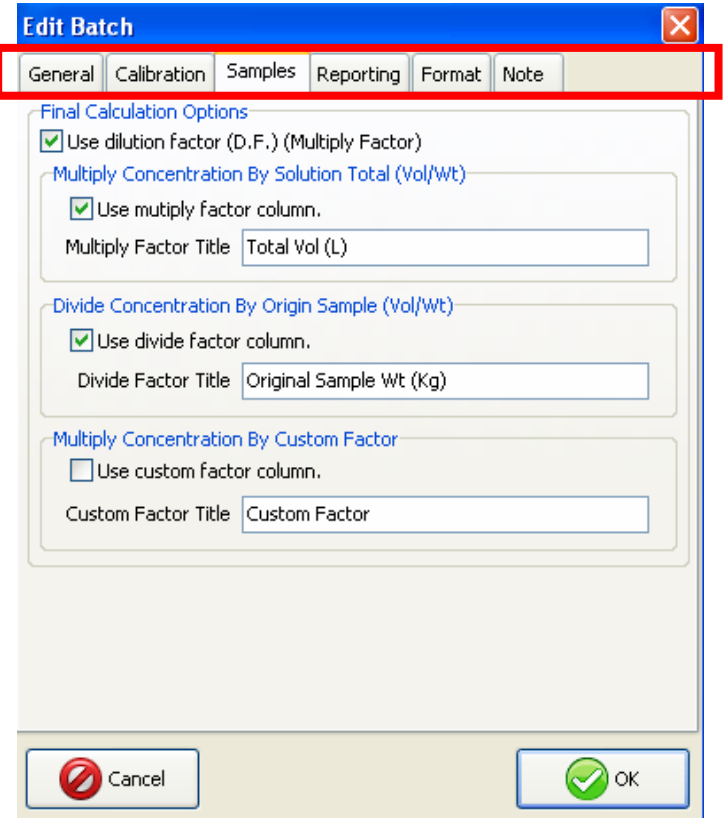

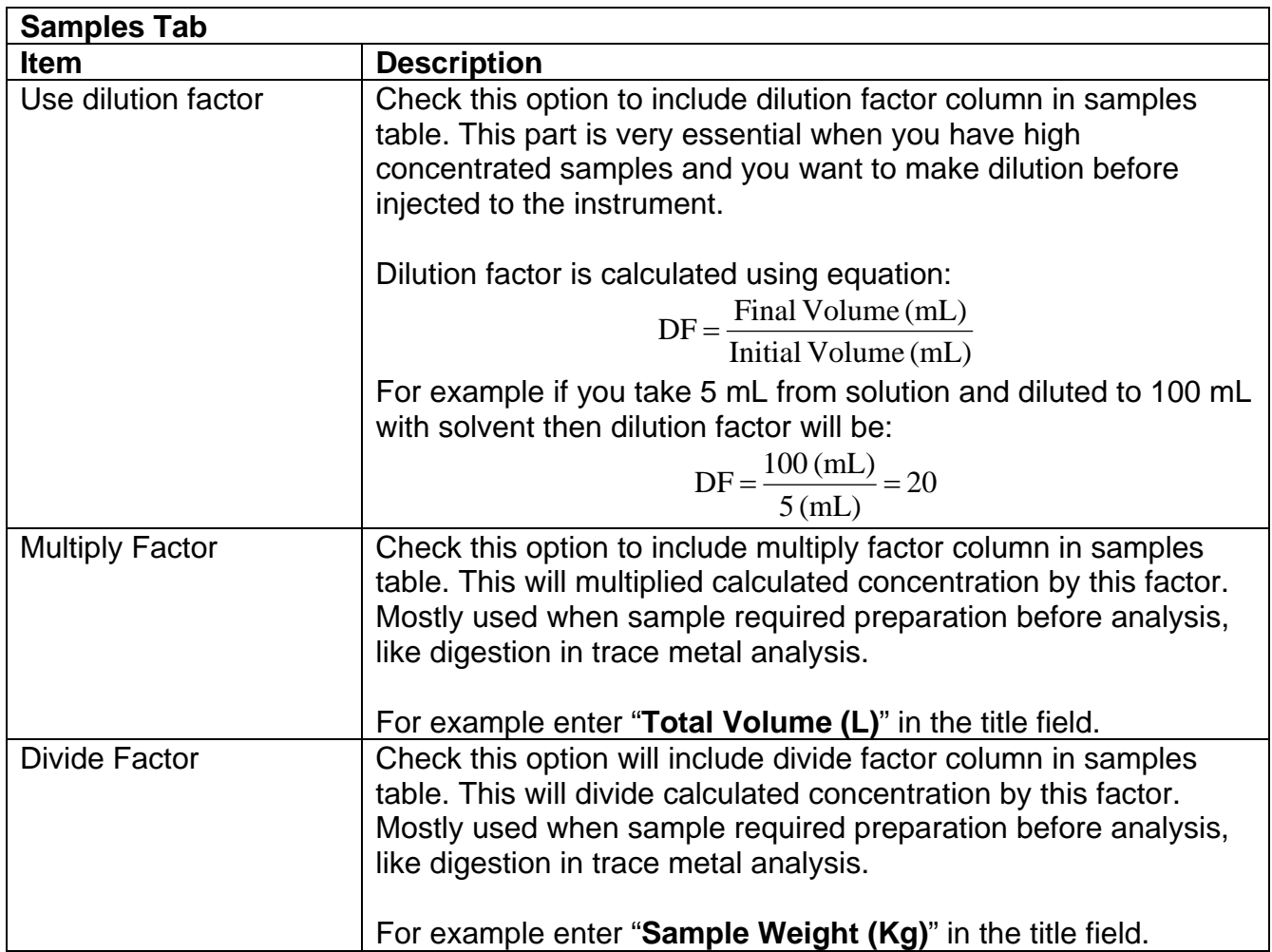

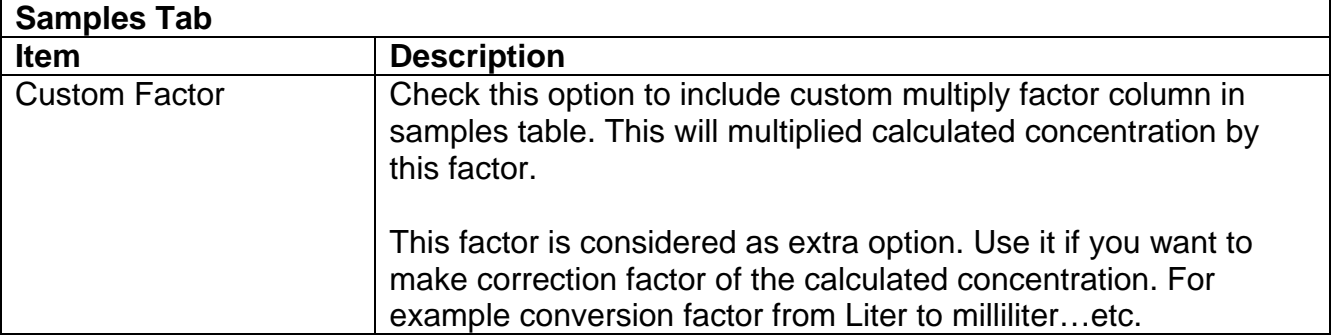

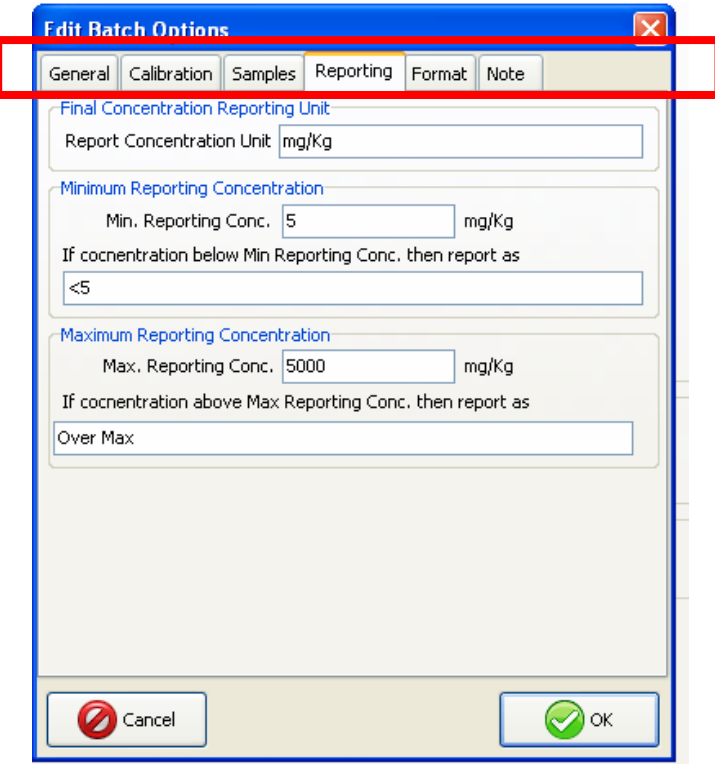

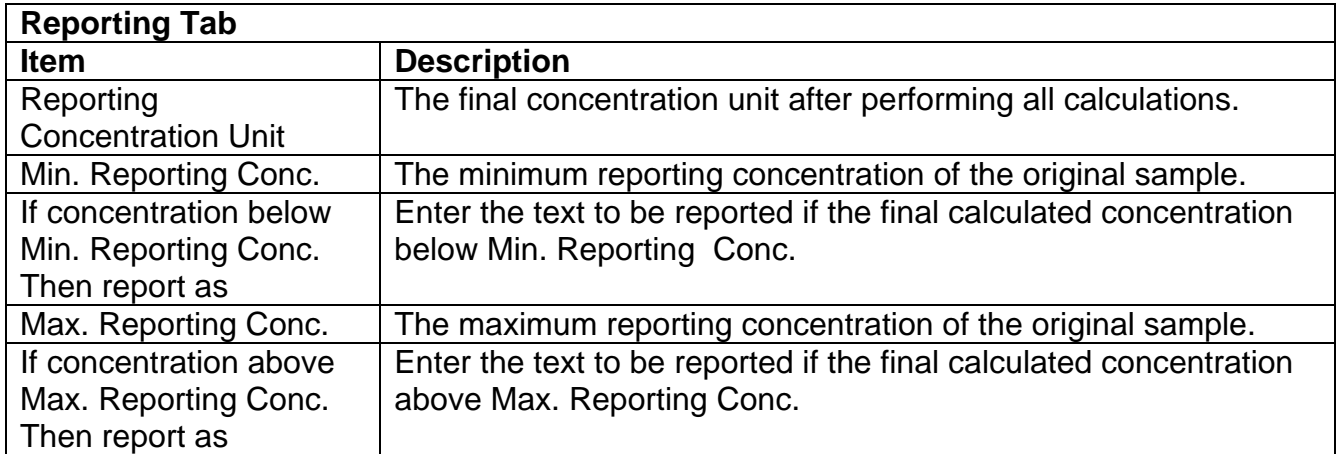

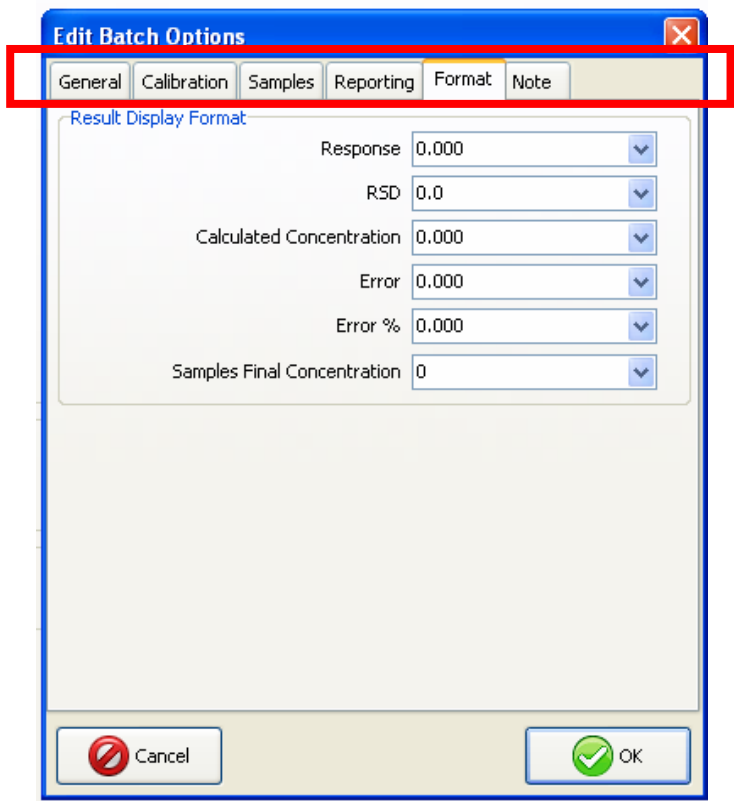

#### **Format Tab**

In this tab, set details of digital value format to display result in standards and samples tables as per your needs. The following format specifiers are supported in the format result:

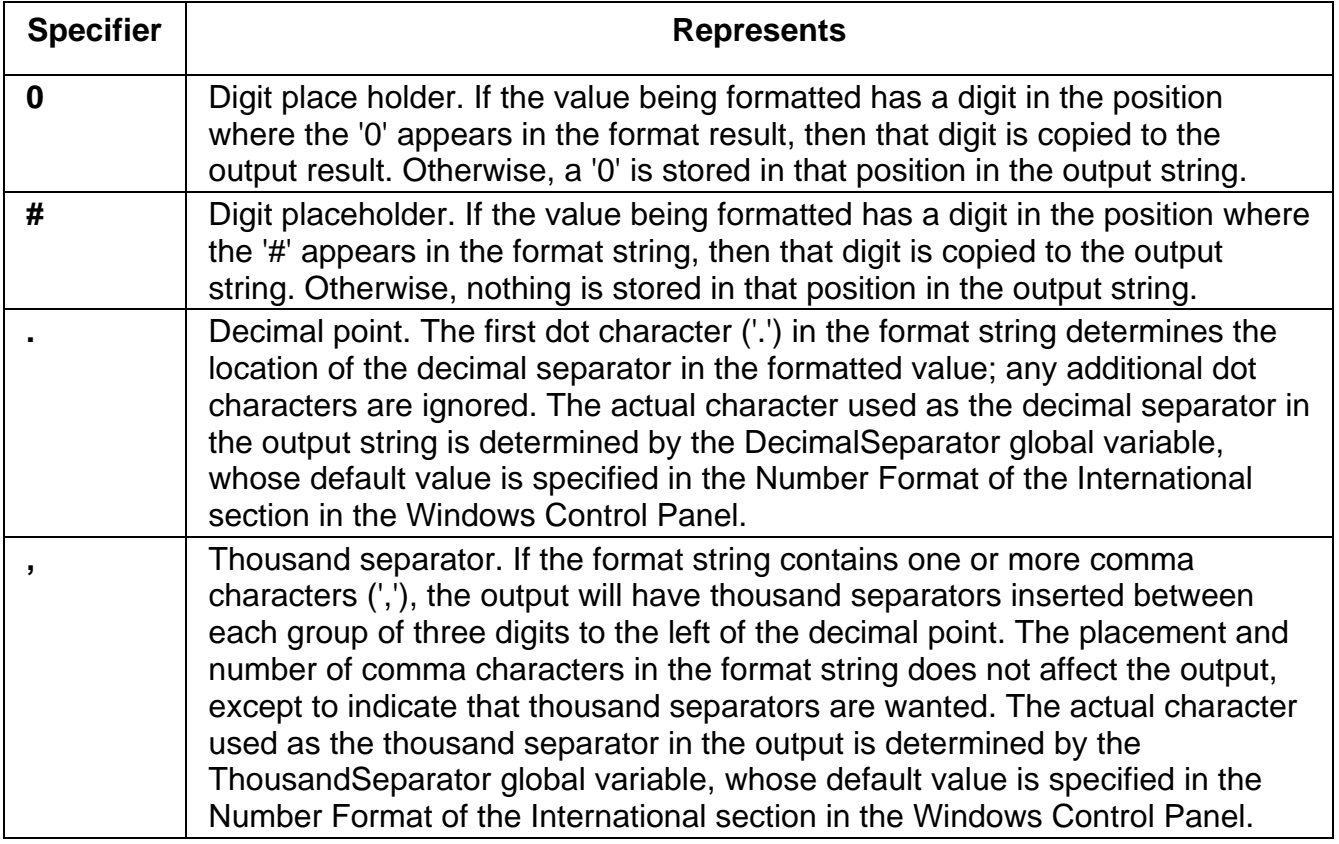

The following table shows some sample formats and the results produced when the formats are applied to different values:

Format string 1234 and 0.5

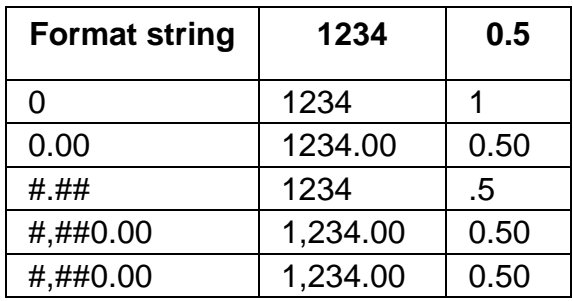

#### **Note Tab**

This tab is to enter user note for batch.

## *Open Existing Batch*

To open existing batch, from toolbar click on **Open Batch** button. **Search Batch** dialog will show up. In **Search Batch** dialog, enter search conditions like (**Batch ID**, **Analysis** name or creation date…etc) and press **ENTER** or click **Search** button to see the result list. If search conditions have no result, message will appear. In the case you have to change search conditions.

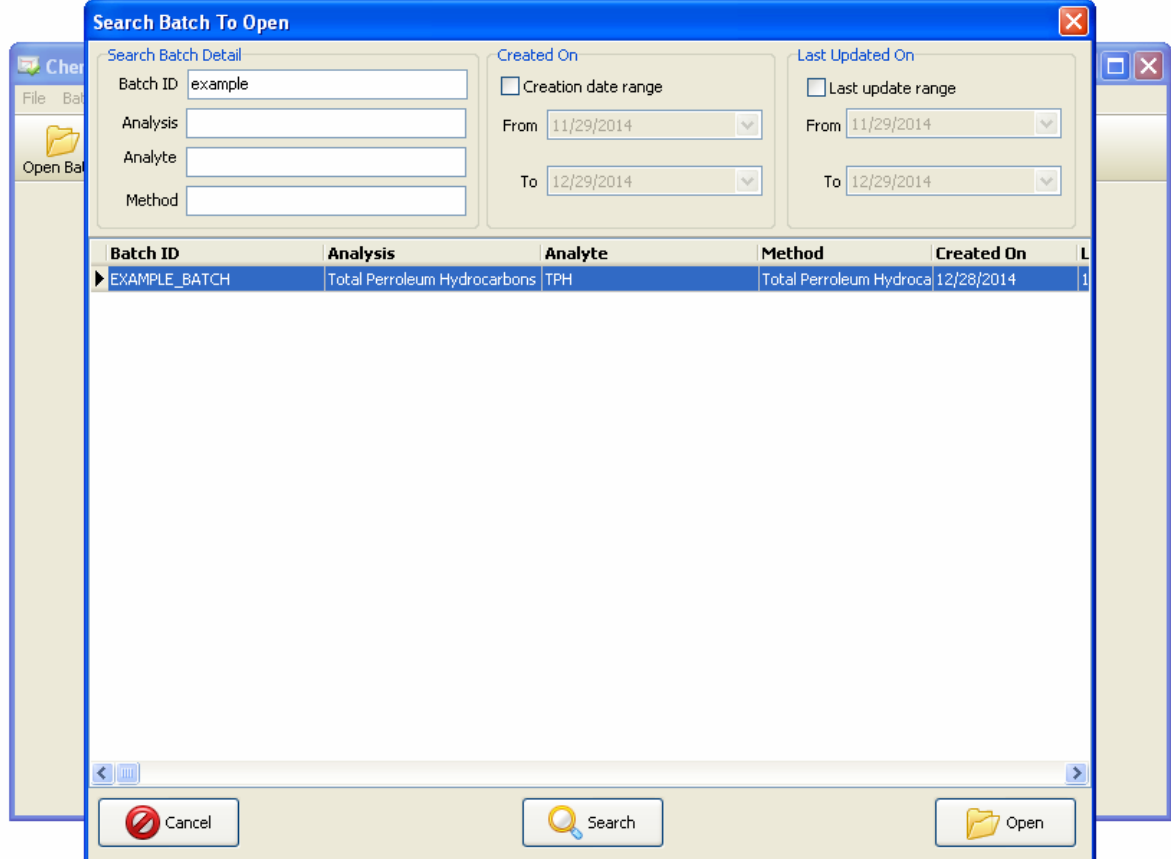

To list all batches available in the database, leave search fields empty and click **Search** button or press **ENTER**.

Click on column header to sort the result. Select batch you want and click **Open** button or press **ENTER**.

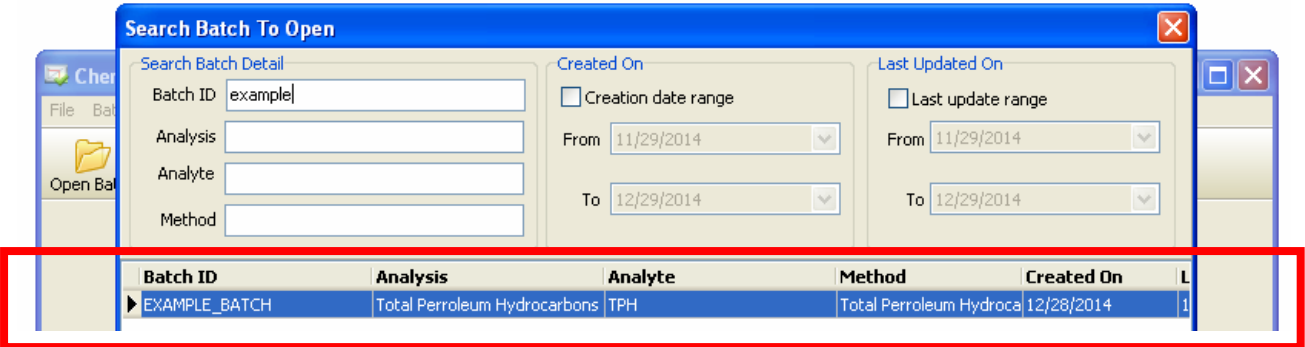

## *Save Batch As Different Name*

Save batch as different name is similar to copy batch. First open the batch you want to copy and press **Save As** button. Save Batch As dialog will show up to enter new unique batch ID. Also, select if whether you want to copy calibration standards and samples to the new batch. There are two options with available at the bottom of the dialog (**Copy calibration standards** and **Copy unknown samples**).

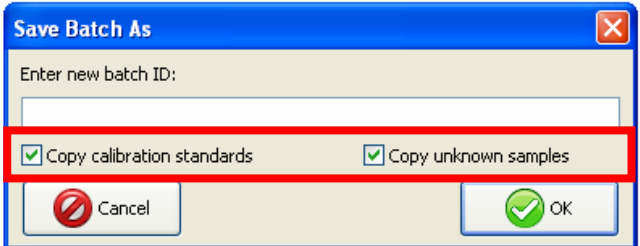

Once you enter new batch ID, click **OK**. Then Edit Batch dialog will appear to make changes if there is any. Click **OK** or press **ENTER** when you are done.

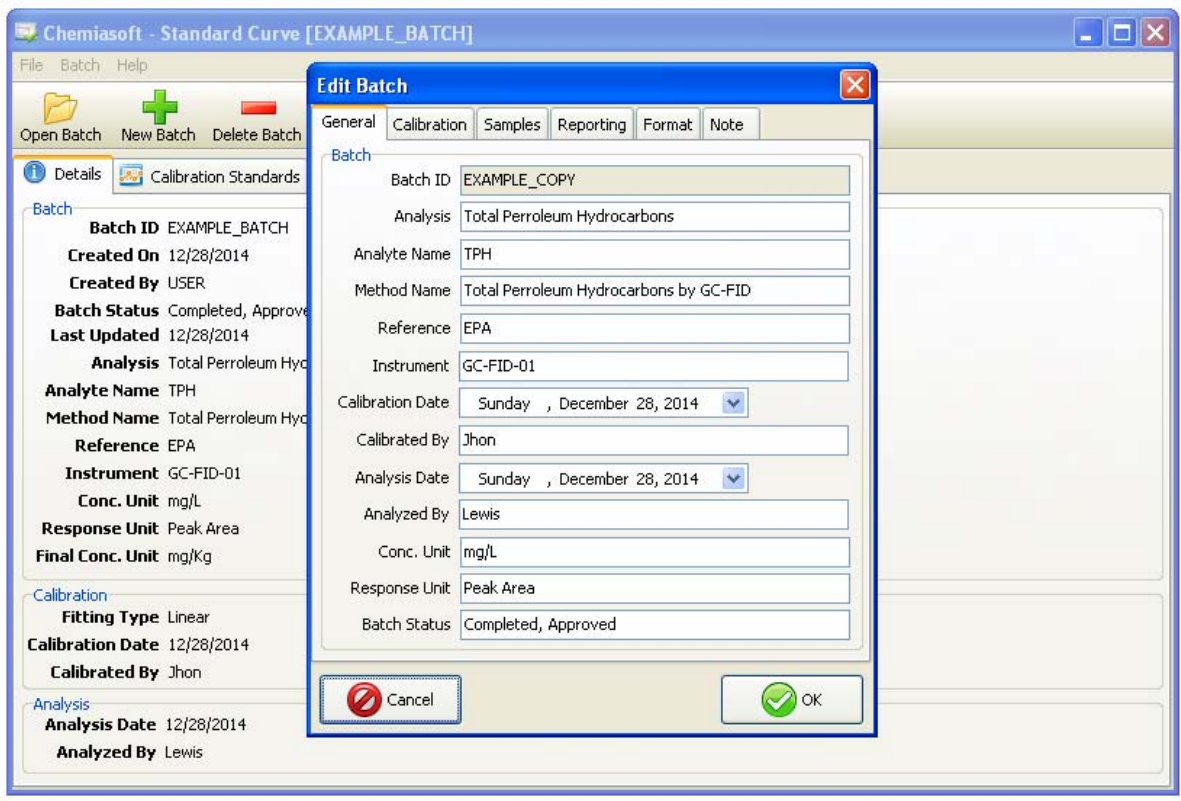

## *Delete Existing Batch*

To delete existing batch, open batch you want to delete. Click **Delete Batch** button from toolbar. A message will appear to confirm, click **Yes** to proceed.

#### *Restore Deleted Batch*

To restore deleted batch(s), go to menu **Batch** >> **Restore Deleted Batch**. **Restore Deleted Batch** dialog will show up. Select batch(s) you want to restore, then click **Restore Selection** to proceed.

## **Standards**

## *Add New Standard*

To add new standard to batch click (**+**) button from standard table toolbar then **Edit Standard** dialog will show up.

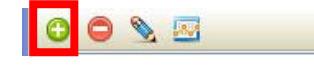

Fill all information of the new standard. Below table explain each part:

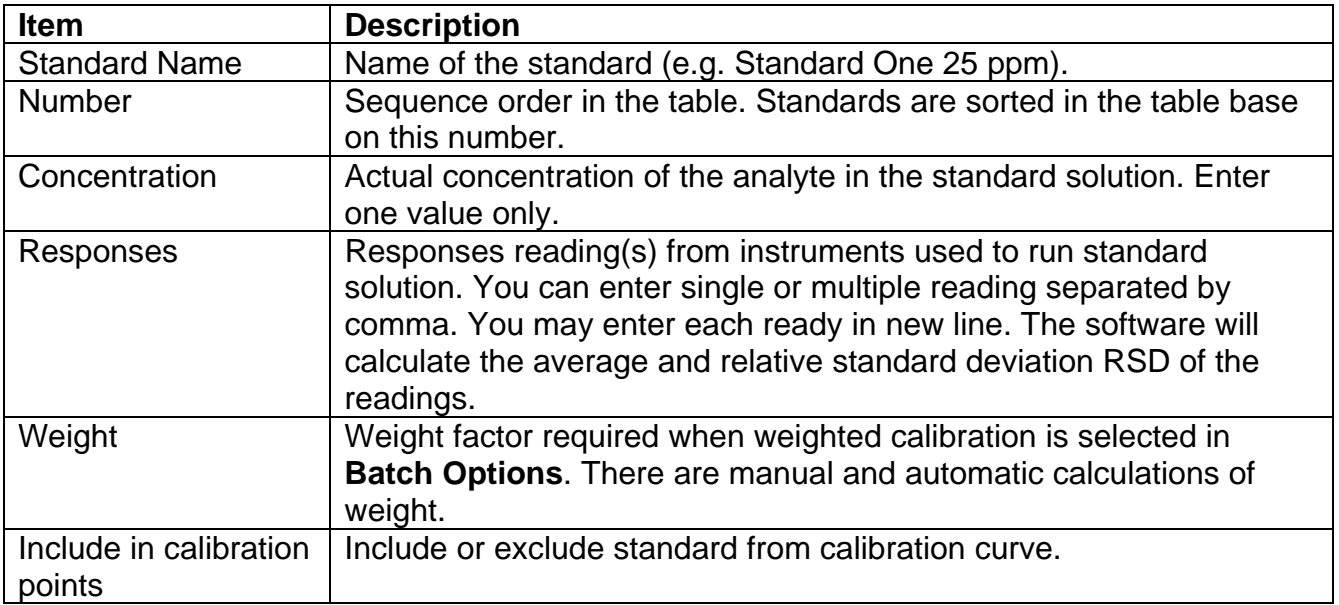

Click **OK** to proceed. Once you add new standard, the software will do recalibration and recalculate all samples.

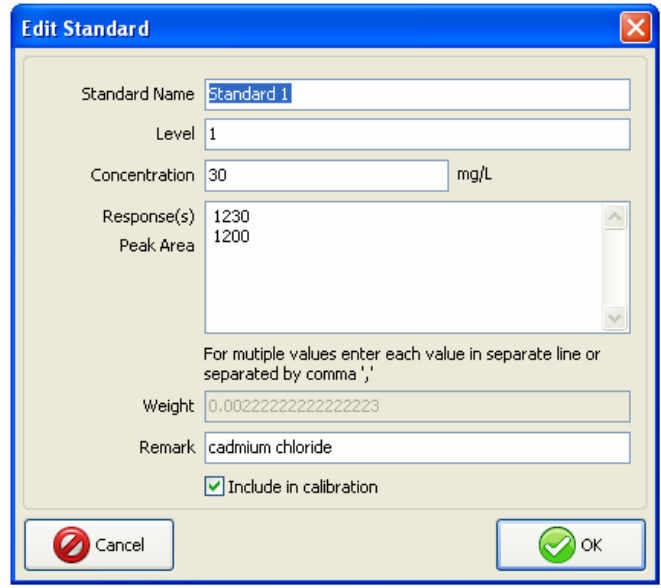

## *Edit Existing Standard*

To edit existing standard, **double click** standard you want to edit using left mouse button or select the standard using arrow up/down and press **ENTER**. Another way is to select standard and click on **Edit Standard** button from toolbar.

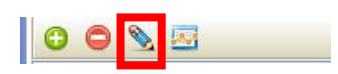

Edit Standard dialog will show up. Edit the standard information from the dialog and click **OK**. Once you edit standard, the software will do recalibration and recalculate all samples automatically.

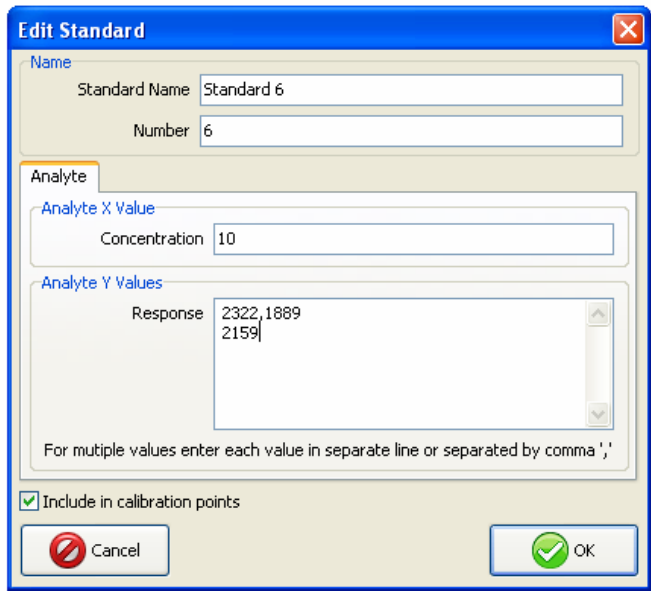

#### *Delete Existing Standard*

To delete standard, select standard you want to delete by mouse or by using keyboard arrows up/down. Click (**-**) button from standard table toolbar.

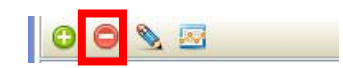

From confirmation message, click **Yes** to proceed. Note that there is no undo for this step.

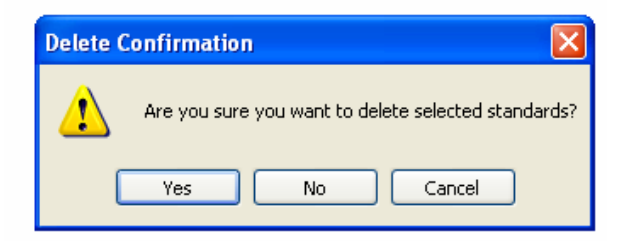

#### *Recalibrate Batch Standards*

When recalibrate batch, the software will do all calculations for fitting equation, will mTo recalibrate batch, from toolbar, click **Recalibrate Standards** button

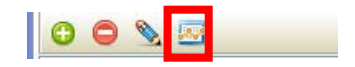

## **Samples**

## *Add Sample to Batch*

To add new sample to batch click (**+**) button from sample table toolbar then **Edit Sample** dialog will show up.

<u>and the state of the state of the state of the state of the state of the state of the state of the state of the state of the state of the state of the state of the state of the state of the state of the state of the state</u>

r.

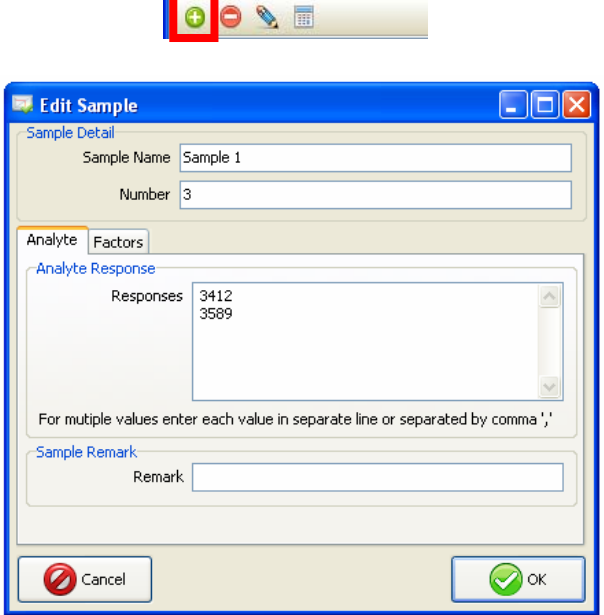

Fill all information of the new sample. Below table explain each part

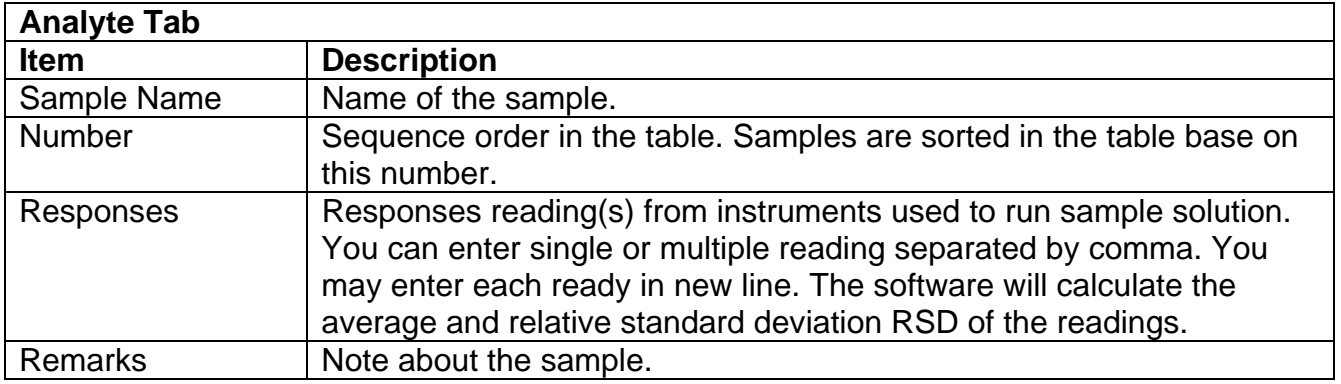

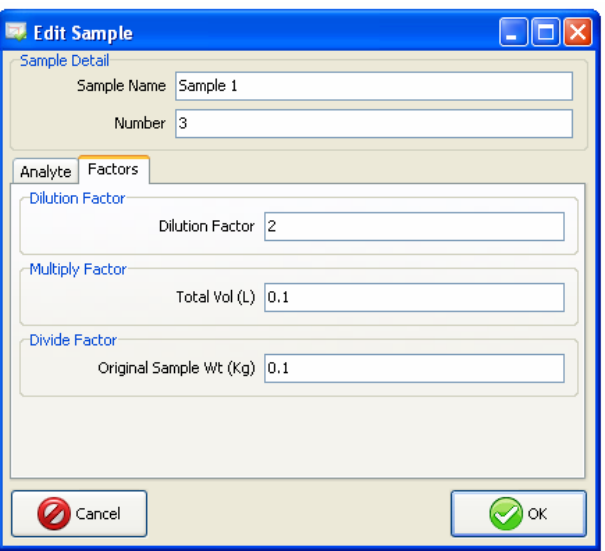

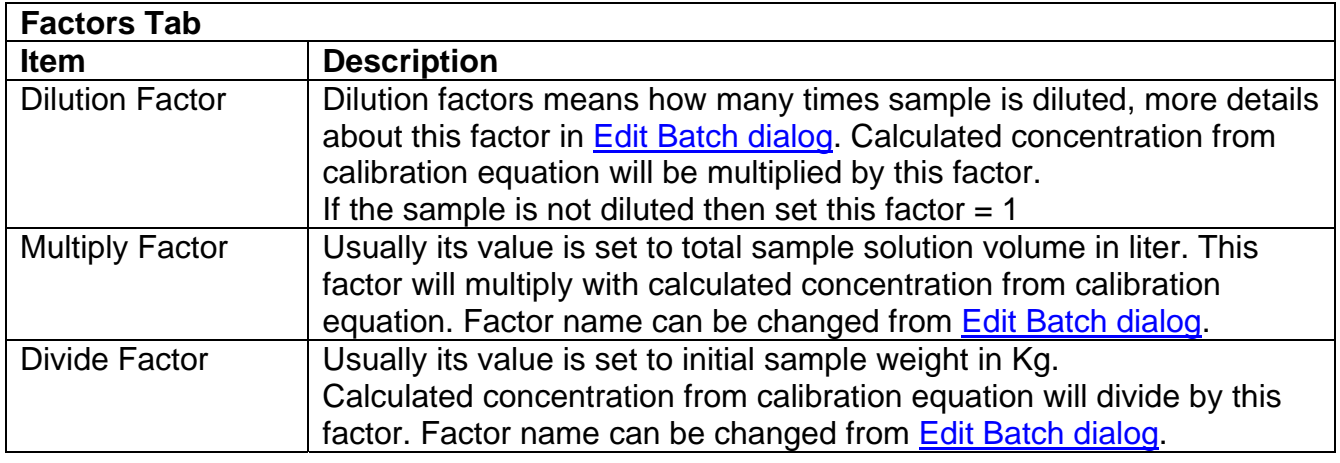

Factors can be removed from Edit Batch dialog.

## *Edit Sample*

To edit existing sample, **double click** sample you want to edit using left mouse button or select the sample using arrow up/down and press **ENTER**. Another way is to select sample and click on **Edit Sample** button from toolbar.

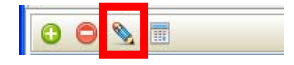

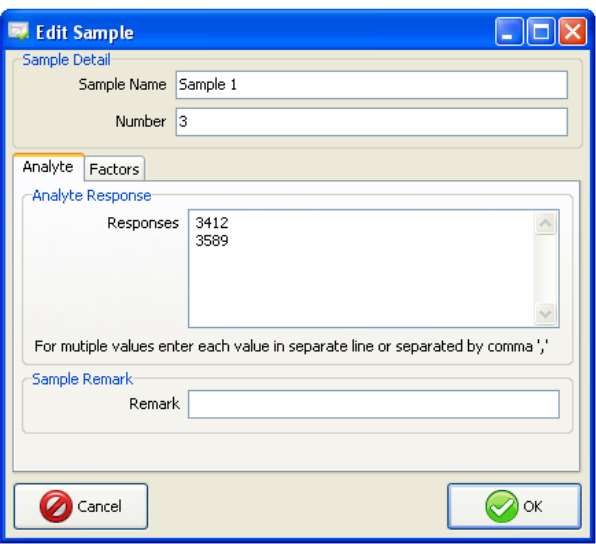

Edit Sample dialog will show up. Edit the sample information from the dialog and click **OK**. Once you edit standard, the software will do recalculate edited sample final concentration.

#### *Delete sample*

To delete sample, select sample you want to delete by mouse or by using keyboard arrows up/down. Click (**-**) button from sample toolbar.

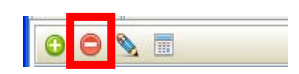

From confirmation message, click **Yes** to proceed. Note that there is no undo for this step.

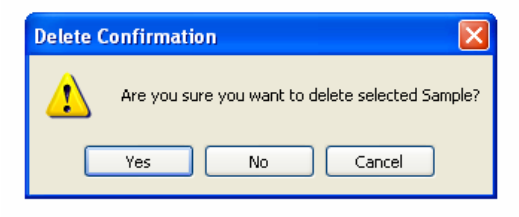

#### *Recalculate Samples*

When recalculate sample, the software will do all calculations for all samples, it will take responses and calculate concentrations base on calibration equation. From the toolbar, click **Recalculate Samples** button

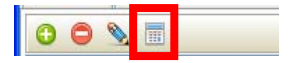

Note: This step will calculate all samples. It will **NOT** do recalibration of batch standards. If you want recalibration then see Recalibrate Batch.

## **Report**

Batch report contains all batch details, standards and samples.

#### *Generate Report*

To generate batch report, open batch you want to report as per Open Existing Batch section. Click on Report button from toolbar, report will be generated on screen. Press **Print** button to print generated report.

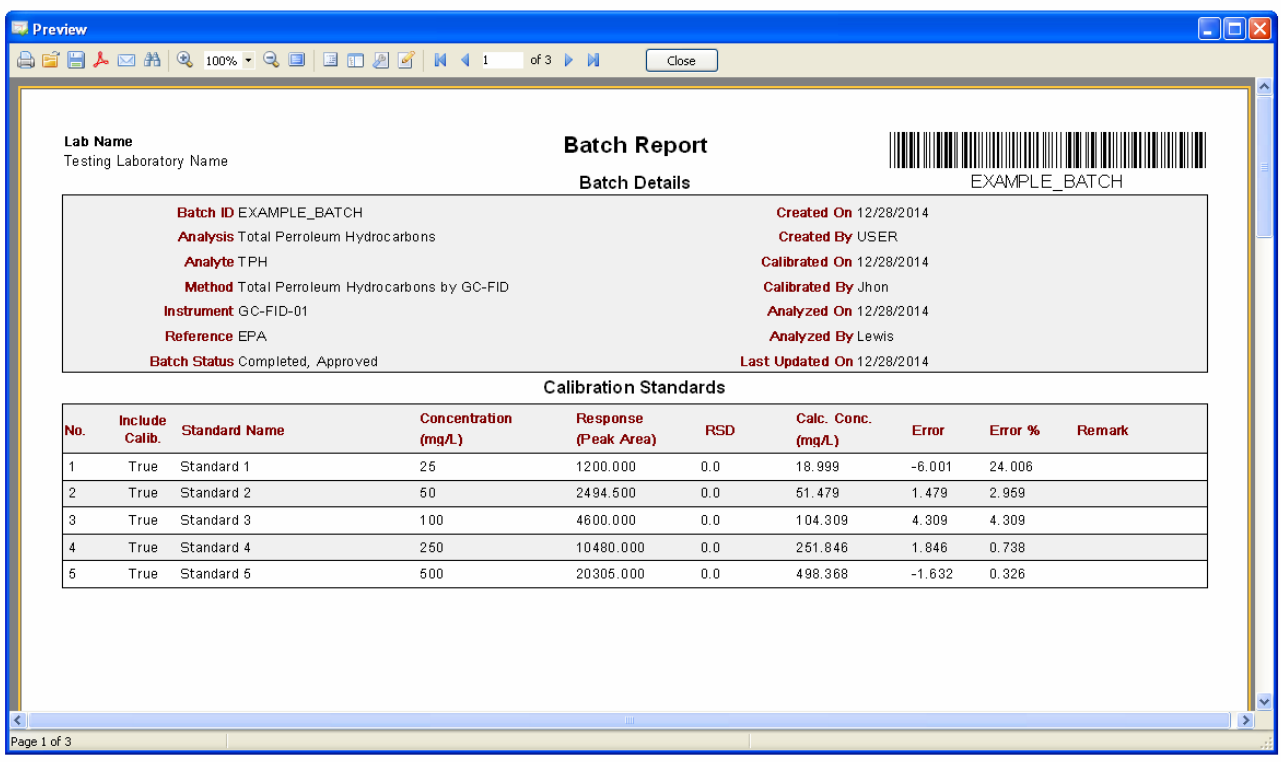

## *Save Report*

To save report from report screen click on **Save** button and select the format you want to save. You can save report in various formats (e.g. PDF, JPEG, PNG, MS Excel, MS Word … etc).

## **Registration**

To register your copy **Standard Curve** do the following:

- 1. On **Standard Curve** software, go to menu **Help** >> **Registration**, the **Registration** dialog will show up.
- 2. Copy **Hardware ID**.
- 3. Visit www.chemiasoft.com and place your order for **Standard Curve**. Use the hardware ID while placing your order online, you will be asked for your hardware ID.
- 4. Once you complete your order, you will receive an email with the license information and registration code.
- 5. Copy the registration code from the email you received and paste it on the **Registration** dialog and click **Register** button. Welcome message will appear.
- 6. Close and restart **Standard Curve** to complete registration.
- 7. Enjoy using **Standard Curve** with full features.

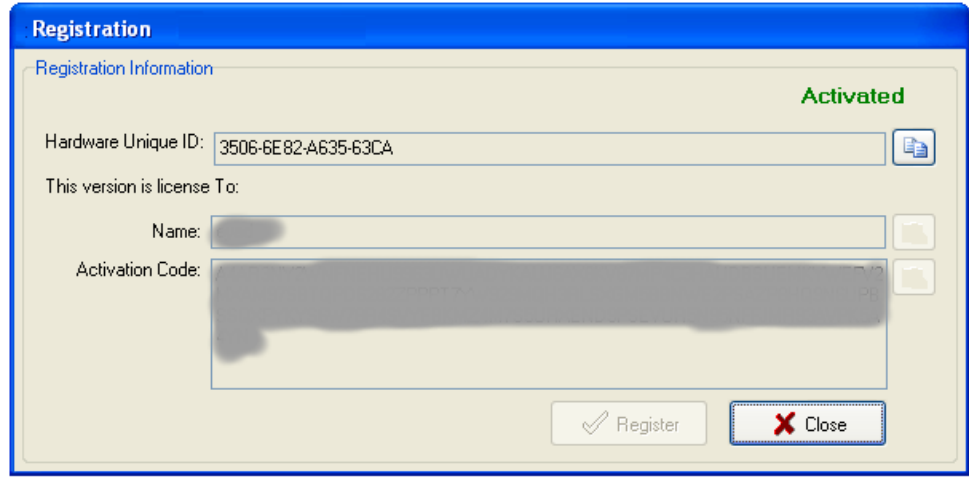